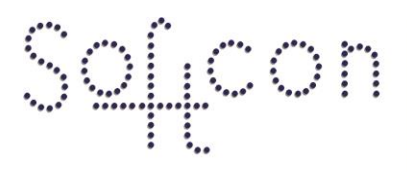

SOFTWARE CONTROL SERVICES (PTY) LTD

475 King's Highway, Lynnwood (t) +27 12 348 7301<br>P.O.Box 36675, Menlo Park (f) +27 12 348 1129 Pretoria, South Africa 0102

(e) techsupport@softconserv.com www.softconserv.com

# **SCS\_Bootloader.**

Version 0. 1

Prepared by:

Softcon Software Control Services (Pty) Ltd.

15 August 2016

## **Revision History**

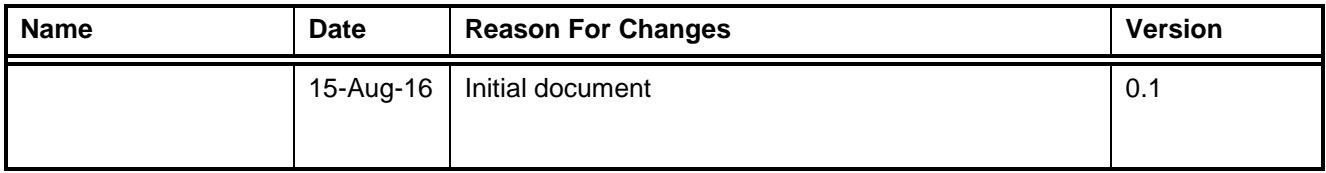

### **Contents**

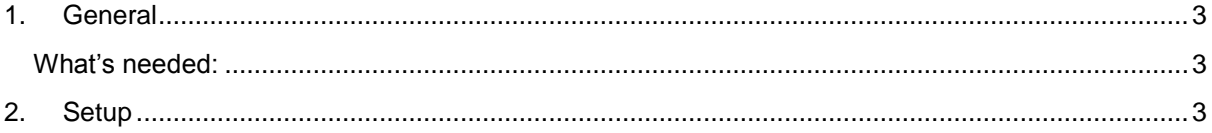

#### <span id="page-2-0"></span>**1. General**

Since the beginning to upgrade the controllers have been a problematic exercise. You had to go to each and every controller, either swop out EPROMS or upgrade the controllers with an MPLAB tool.

Now with the new software you will be able to upgrade the CR-391 (TCP/IP or RS485) controllers from the server machine or the client machine with the new application called SCS\_Bootloader.

#### <span id="page-2-1"></span>**What's needed:**

- 1. CR391 controller that has a firmware version SCS\_CR391P\_00K.01V or higher.
- 2. TCP/IP or RS-485 connection to the CR-391.
- 3. SW version Softwin3 1 04 15 or Higher.
- 4. No other hardware/ Software required.

#### <span id="page-2-2"></span>**2. Setup**

- a. Setup controller/reader as per normal.
- b. When the controller indicates online you can click on Programs and select SCS\_Bootloader (See Figure 1.1).

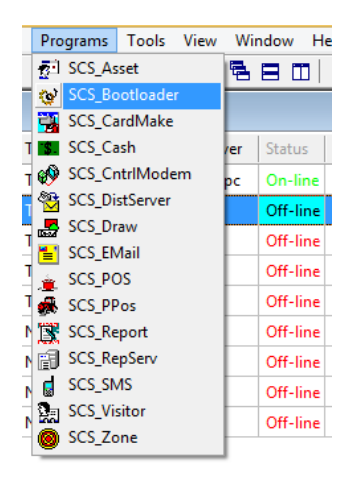

Figure 1.1

c. In the bootloader application, click on setup and then Bootloader quick setup (See Figure 1.2).

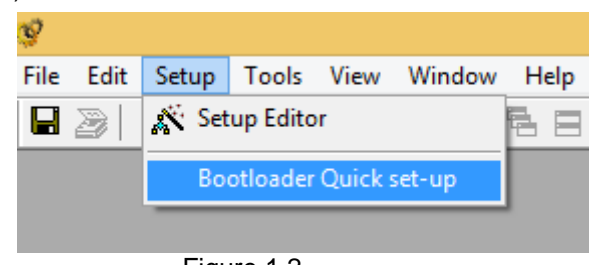

Figure 1.2

- d. In bootloader Quick set-up is where the firmware file is selected, time and date scheduled and the controllers selected that needs to be upgraded (See Figure 1.3).
- e. HEX-File: Browse to the applicable firmware by clicking on the browse button.
- f. Scheduled Time: Here select the date and time when the schedule needs to run.
- g. PC- Executor: select the computer that will execute the command.
- h. Controllers: Select the controllers under available and move the controllers to the scheduled box.

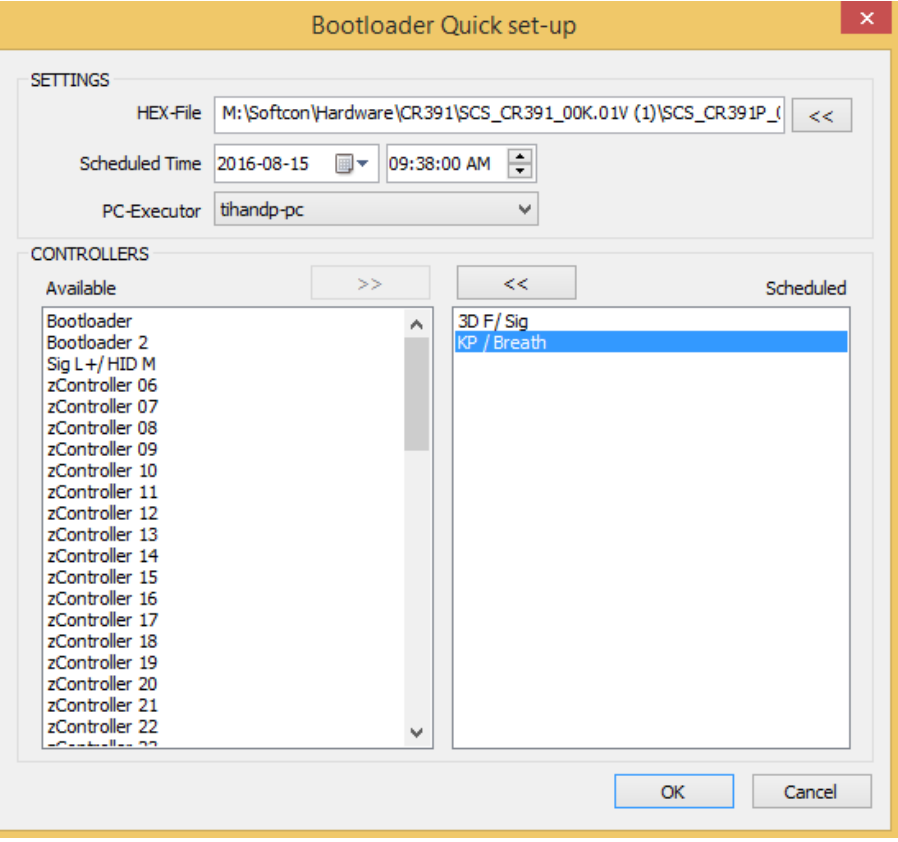

Figure 1.3

i. After clicking on the OK button, click on tools and then Bootloader Messages (Figure 1.4).

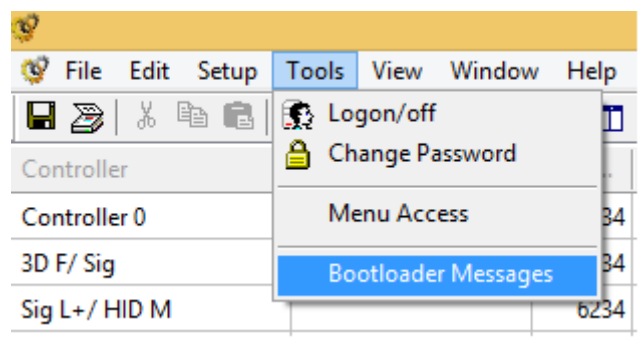

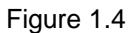

j. In the Bootloader Messages screen you will now see all the bootloader messages on this activity screen (Figure 1.5).

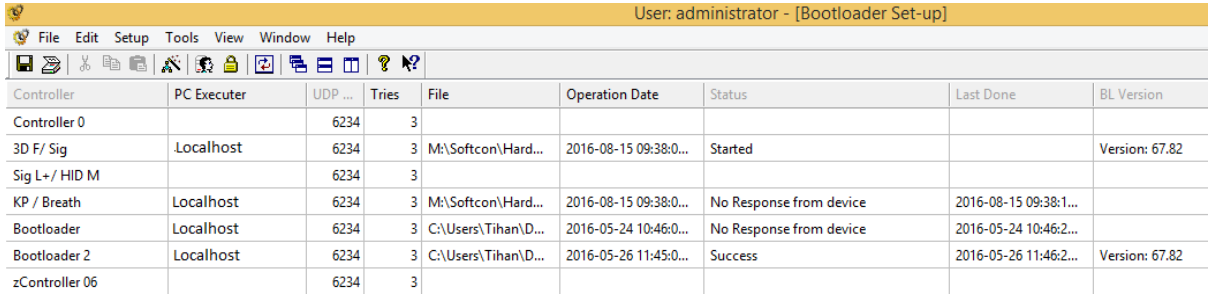

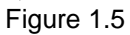